1.Вам понадобится ПК с имеющимся портом RS-232 или ноутбук с конвертером RS232-USB для подключения к устройству , соедините PC>>RS232 cable >>подключаемое устройство.

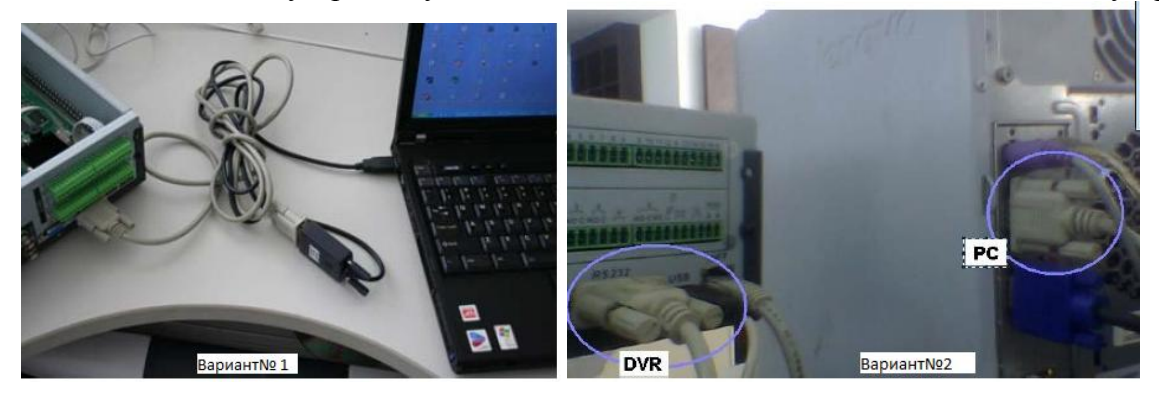

 $MS$ <sub>rran</sub>e  $F$ 

2. Напрямую патчкордом соедините Ваш ПК и подключаемое устройство.

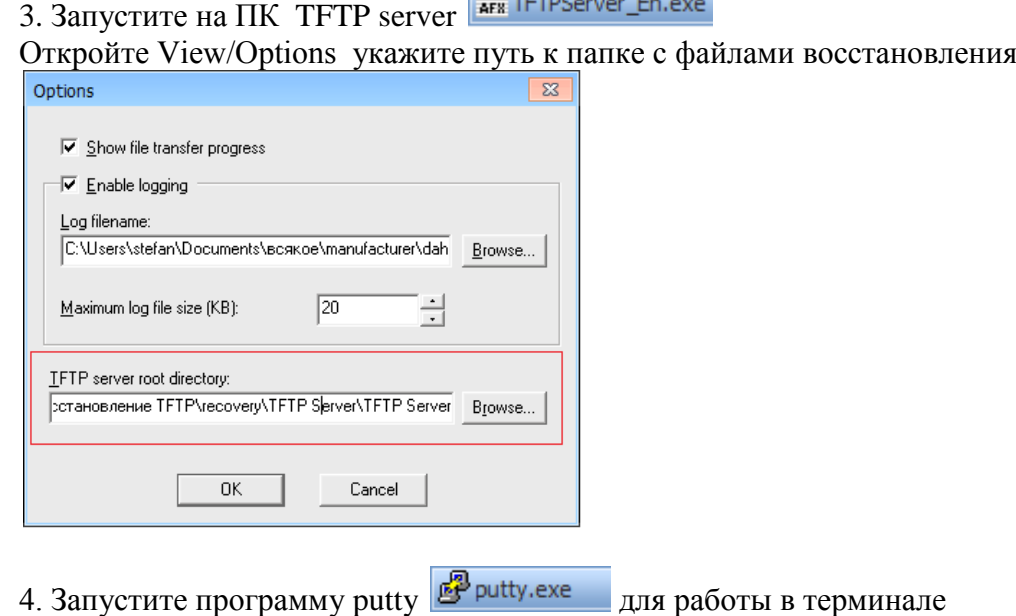

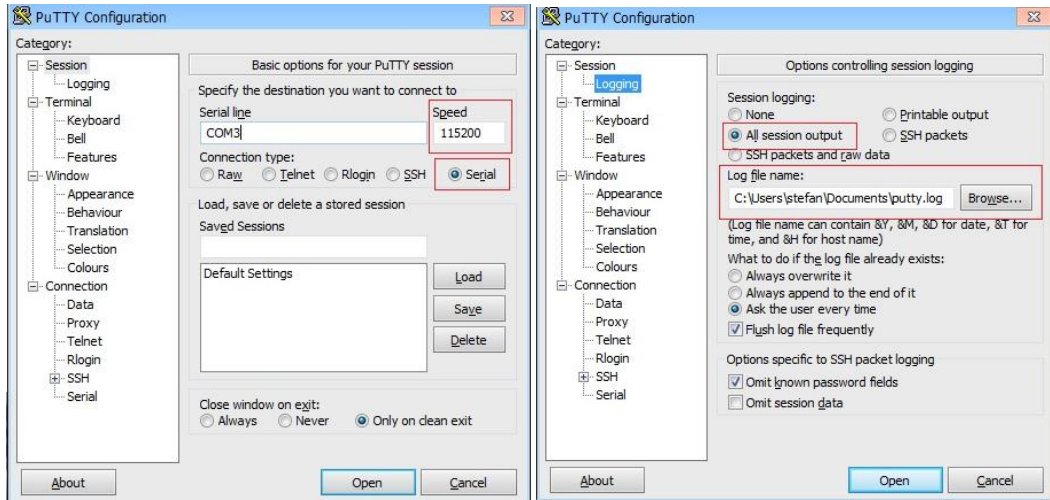

Выберите Serial, укажите скорость 115200, укажите соответствующий com порт вашего ПК. Если нужно сохранение логов, зайдите в Logging. Кликните Open.

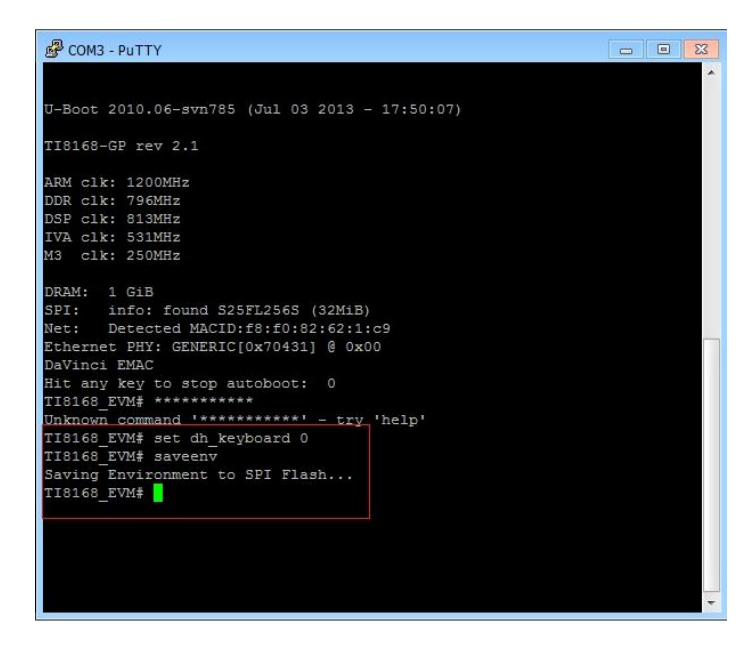

Устройство показывает данные в терминал только до загрузки, загрузка происходит в течении 3 секунд. Если устройство уже включено и загружено, выключите/включите питание для нового запуска, затем у вас есть 3 секунды для остановки автозагрузки. Для управления Вы должны остановить загрузку зажатием звездочки "\*\*\*\*\* " (shift+8)

На некоторых ноутбуках требуется сочетание Fn+shift+8.

После того как автозагрузка остановлена введите следующие команды:

- 1. set dh keyboard 0 включение логирования
- 2. set appauto  $0$ остановка автозагрузки
- 3. sip 192.168.1.100 IP вашего ПК с ТFTP сервером (пример)
- 4. lip 192.168.1.110 IP устройства восстановления (пример)
- 5. saveeny сохранение параметров.
- 6. гип ир начало процесса загрузки файлов восстановления.

## далее начнется загрузка

```
Filename 'update.img'.
Load address: 0x81000000
```
Дождитесь загрузки всех файлов, по окончанию устройство перезагрузится. Вам снова нужно будет остановить загрузку нажатием \*\*\*\* и ввести комманды:

- 1. set dh keyboard 1 отлючение логирования
- 2. set appauto 1 включение автозагрузки
- 3. saveenv сохранение параметров
- 4. bootd загрузка

Если ситуация не изменилась, попробуйте заменить команду run up на команду run da Если все выполнено правильно, устройство загрузится в штатном режиме.